# **Sharing files between Clicker 7 and the Clicker Apps for iPad**

Files made in Clicker 7 for Windows / Mac can be opened in the corresponding Clicker App for iPad and vice versa.

For example: Clicker 7 can open a Sentence Set made in the Clicker Sentences app. Likewise, the app can open a Sentence Set made in Clicker 7.

There are two ways to transfer Clicker files between your devices: email and cloud storage. Sending files as email attachments is useful for one-off situations, but cloud storage is a better long-term solution.

### **What is cloud storage?**

Cloud storage makes sharing files easy by storing them on the Internet.

A cloud storage account gives you an online folder that's accessible from multiple devices. If you save a file there using one device, it instantly becomes available on all your other devices.

For example: a file saved on your Windows PC can be accessed on your iPad.

This is especially useful for supporting classes. Once a teacher has saved a file to cloud storage, it can be accessed by all their students, regardless of whether they're using a Windows PC, a Mac, or an iPad.

#### **Sign up to a provider**

If you don't have a cloud storage account already, you can sign up to one of these free providers:

- **Dropbox** www.dropbox.com
- **Google Drive** www.google.com/drive
- **OneDrive** onedrive.live.com

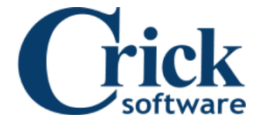

#### **Set up a computer**

To access your cloud storage on a computer, download and install the provider's free program. This will create a folder on your computer that automatically synchronizes with your cloud storage.

Next, create a shortcut to your cloud storage in Clicker 7:

- 1. Click **Explorer** in the bottom-left corner.
- 2. Click **Shared Files** on the left.
- 3. Right-click anywhere on the white background and choose **New Shortcut**.
- 4. Browse to your cloud storage folder and click OK.

From now on, when opening / saving files in Clicker 7, you can double-click the shortcut in **Shared Files** to quickly access your cloud storage folder.

#### **Set up an iPad**

Link each Clicker App to your cloud storage account:

- 1. In the Clicker App, tap the **Settings** (cog) icon, choose **Sharing**, and then turn on the corresponding option.
- 2. Tap the **File Explorer** (folder) icon, and then tap the corresponding section on the left.
- 3. Tap **Link to <provider name>**, and then sign in with your account details.
- 4. Allow the Clicker App to access your account.

**Important:** if using **Dropbox**, your Clicker Apps will link to the **Clicker** folder in the **Apps** folder in your main Dropbox folder. Bear this in mind when exchanging files with Clicker 7!

## **Full Example: Dropbox**

This example demonstrates how to sign up for Dropbox, install the Dropbox app on your computer, link the Clicker Sentences app to your account, and then share files between them.

The steps are similar for Google Drive and OneDrive.

#### **Set up your computer and iPad**

- 1. On your computer, visit [www.dropbox.com.](http://www.dropbox.com/) Fill in your name, email and password, and click **Sign up**.
- 2. On the next page, click **Download Dropbox**, and follow the on-screen instructions to install.
- 3. In Clicker 7, click **Explorer** in the bottom-left corner. Click **Shared Files** on the left. Rightclick the white background and choose **New Shortcut**. Browse to your Dropbox folder and click **OK**.
- 4. Link Clicker Sentences to your account: tap the **Settings** (cog) icon, choose **Sharing** and turn on **Dropbox**. Tap the **File Explorer** (folder) icon, tap **Dropbox** on the left, and then tap **Link to Dropbox**. Type in your email and password from Step 1. Tap **Sign in**, and then **Allow**  access.

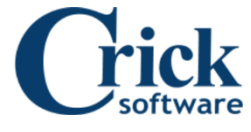

#### **Send a file from Clicker 7 to Clicker Sentences**

- 1. In Clicker 7, create or open a **Sentence Set**.
- 2. In the **Clicker Set** ribbon tab, click the **Save** arrow, and choose **Save Clicker Set As**.
- 3. Click **Shared Files** on the left. Double-click your **Dropbox** shortcut, double-click the **Apps** folder, double-click the **Clicker** folder, and then click **Save**.
- 4. In Clicker Sentences, tap the **File Explorer** (folder) icon.
- 5. Tap **Dropbox** on the left and then tap your file on the right to open it.

#### **Send a file from Clicker Sentences to Clicker 7**

- 1. In Clicker Sentences, tap the **File Explorer** (folder) icon.
- 2. Tap **iPad** on the left and browse to your file.
- 3. Tap **Edit** in the top-right corner, tap your file, and then tap **Share** at the bottom.
- 4. Your iPad will list various sharing options (such as AirDrop, Mail…). Tap the **monochrome** Dropbox icon in the bottom row.
- 5. In Clicker 7, click **Explorer** in the bottom-left corner.
- 6. Click **Shared Files** on the left. Double-click your **Dropbox** shortcut, double-click the **Apps** folder, double-click the **Clicker** folder, and then double-click your file to open it.

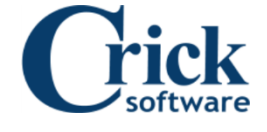

Crick Software Inc, 191 Post Road West Westport, CT 06880 www.cricksoft.com